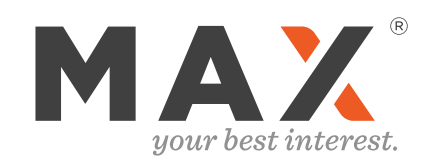

# Guide to Linking Existing Savings Accounts to Max

(i.e. accounts not opened using the Max Common Application)

© 2022 Six Trees Capital LLC. Max is not affiliated with any bank or other financial institution. All trademarks are the property of their respective owners.

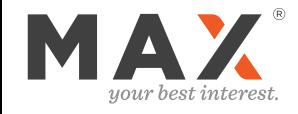

## Contents

What to do after linking your existing online savings accounts to your Max Dashboard

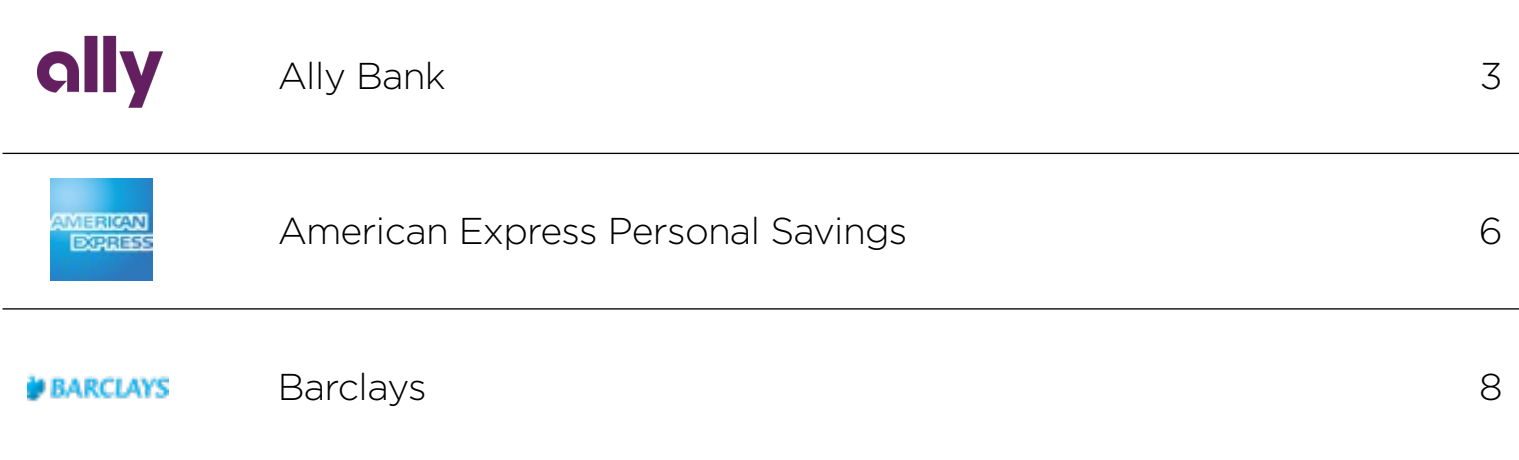

Accounts opened using the Max Common Application will automatically link to Max and to your linked checking account, so no further setup is required for those accounts.

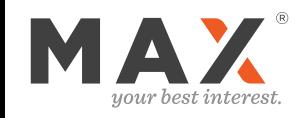

1) At the top of the Ally Bank website, select "Transfers" then "Bank Transfers"

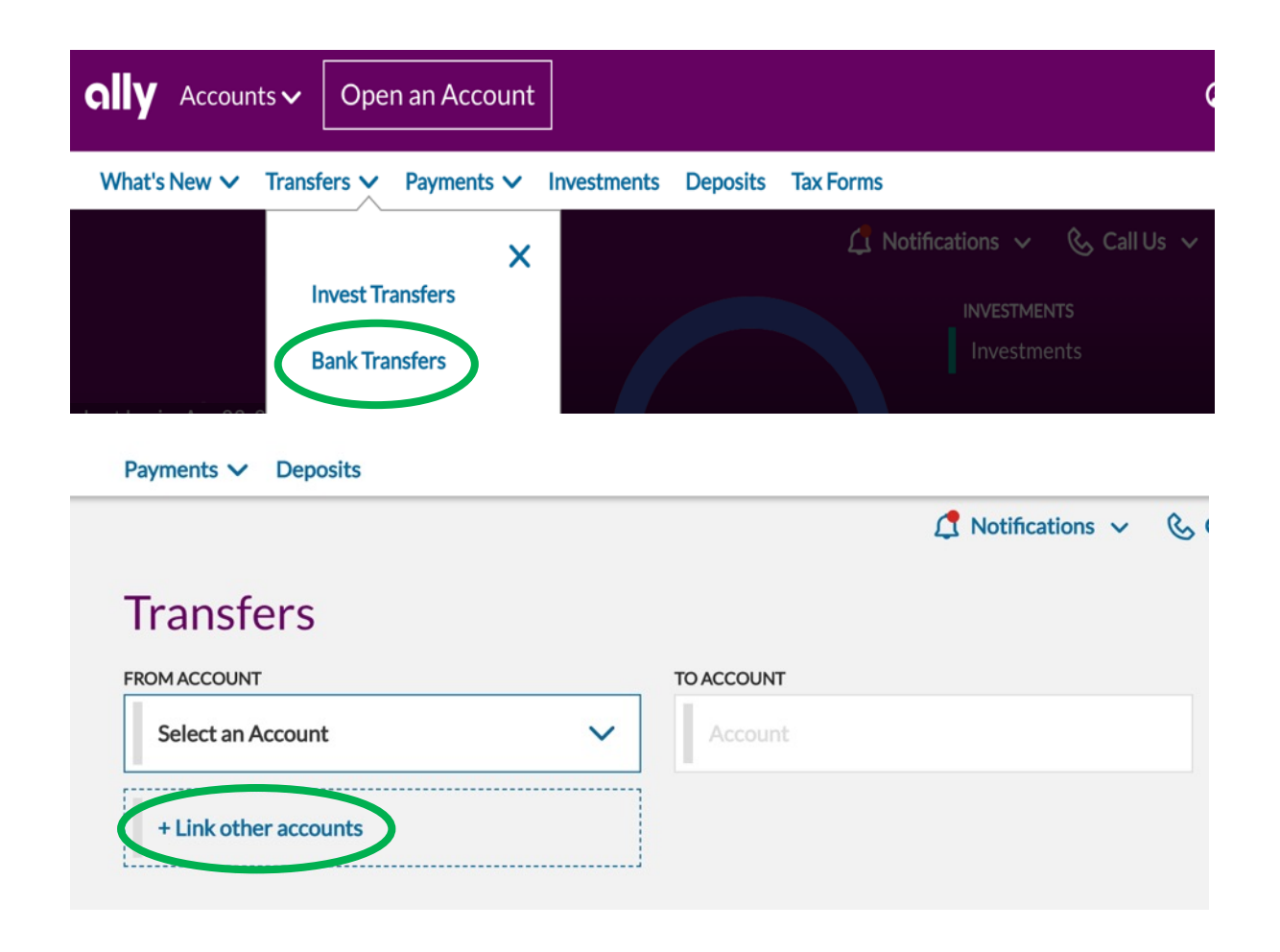

3

2) Click on "Link other accounts"

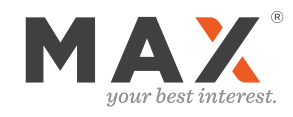

# Linking Your Checking Account to Ally

3) Select "Add Accounts"

4) Select "Checking" as Account Type and fill in the requested information

Max Checking Users:

You can find your routing and account number on the Checking tab atop your Max Dashboard.

Max Checking is powered by LendingClub Bank.

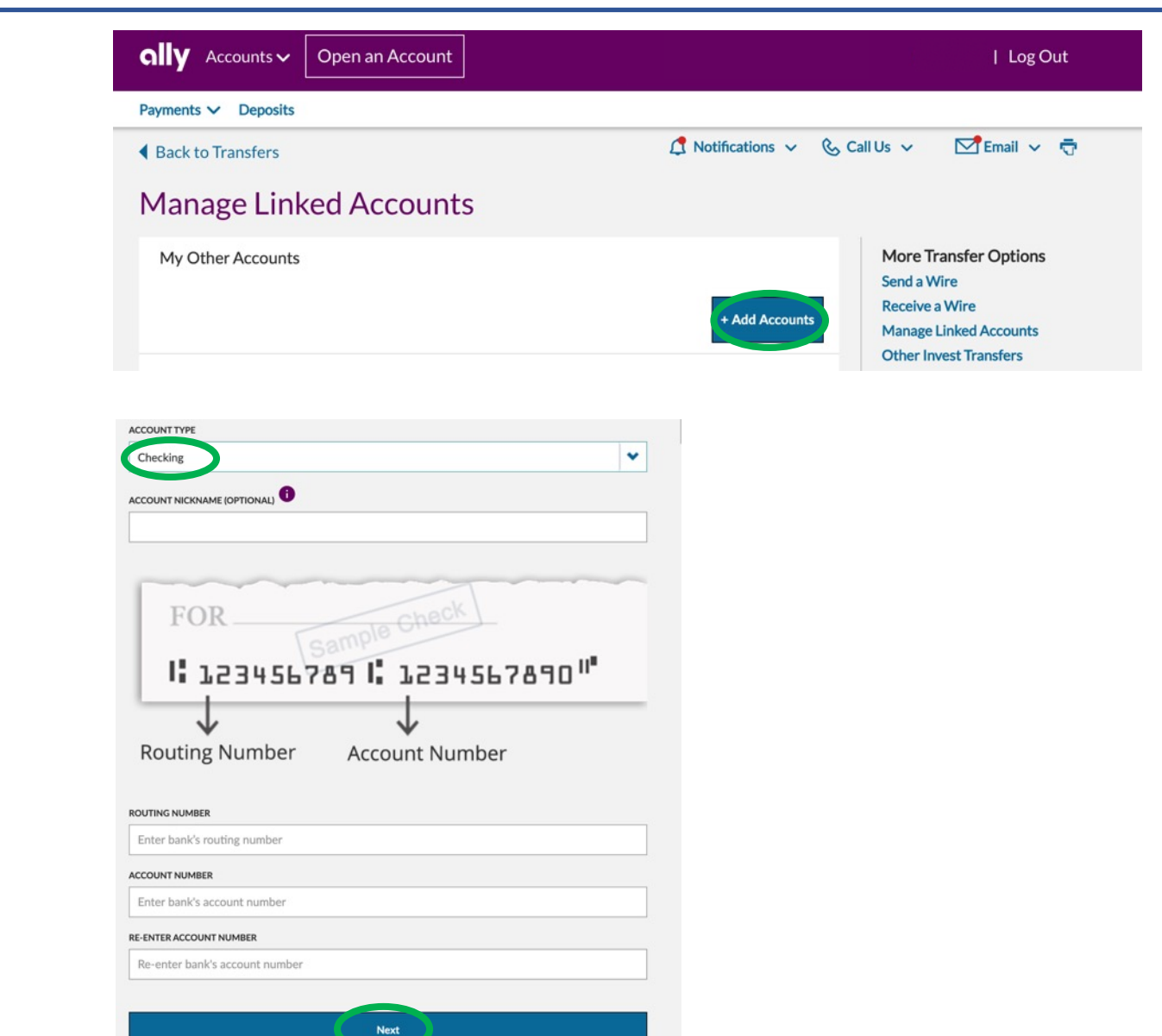

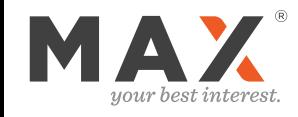

## **Manage Linked Accounts**

- 5) Verify your account:
- instantly with your bank's login credentials

or

- with bank deposits
- 6) If you select "Verify with bank deposits," Ally will make two small deposits into your checking account; you will then have to verify the amounts by logging into your checking account in a few days

#### **Back to Manage Other Accounts**

#### Verify your external bank account

For your protection, we need to verify that you own this RADIUS BANK, Checking, \*\*\*\*\*8724 account.

How would you like to verify your account?

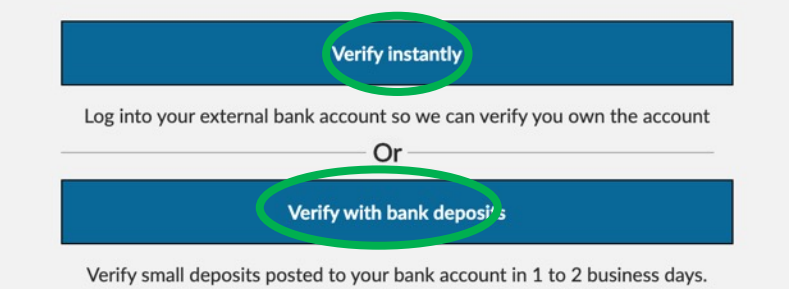

Note for Max Checking Users: You can link your account with your LendingClub Bank online bank login credentials or with your routing and account number. Either method will require trial deposits. To setup online banking credentials go to Profile  $\rightarrow$  Linked Accounts  $\rightarrow$  Max Checking within your Max account and follow the prompts.

**More Transfer Options** Send a Wire **Receive a Wire Manage Linked Accounts Other Invest Transfers** 

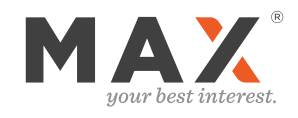

# Linking Your Checking Account to AMEX

Rewards

Travel

Cards

### 1) Click "Transfers" and select the sub-menu "Linked Bank Accounts"

### 2) Click "Link a New Account"

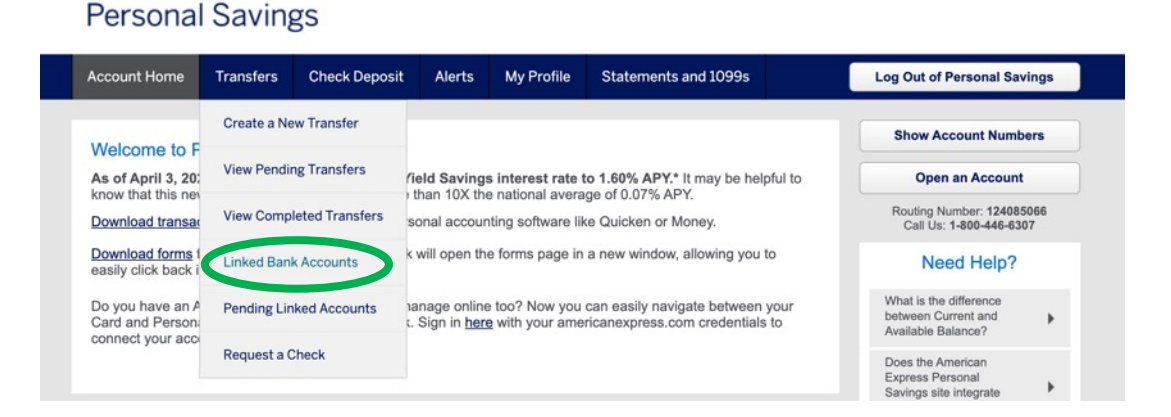

**Rusiness** 

 $Q$ 

Help

Log In

### **Personal Savings**

My Account

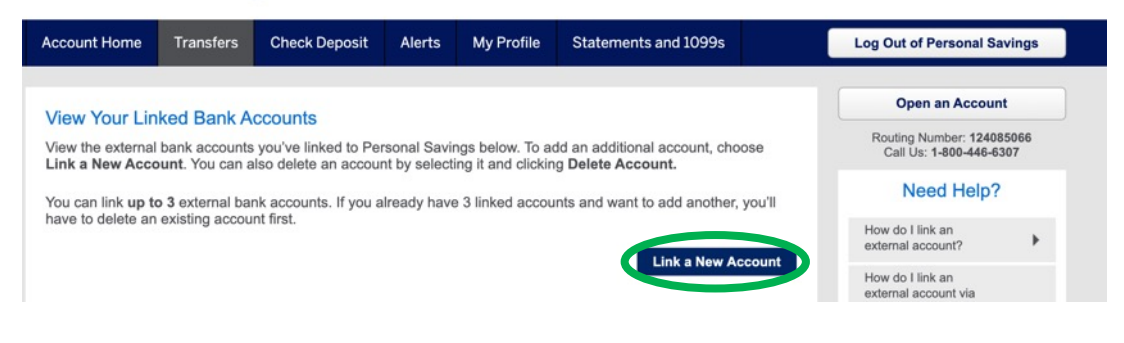

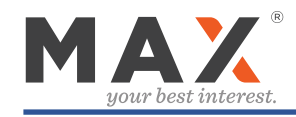

**Travel** 

3) Provide checking account information and click "Submit"

#### Max Checking Users:

You can find your routing and account number on the Checking tab atop your Max Dashboard.

Max Checking is powered by LendingClub Bank.

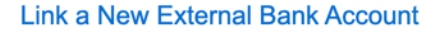

Cards

**My Account** 

Transfer funds to and from your Personal Savings accounts by linking your external bank accounts to your Personal Savings account.

**Rewards** 

**Business** 

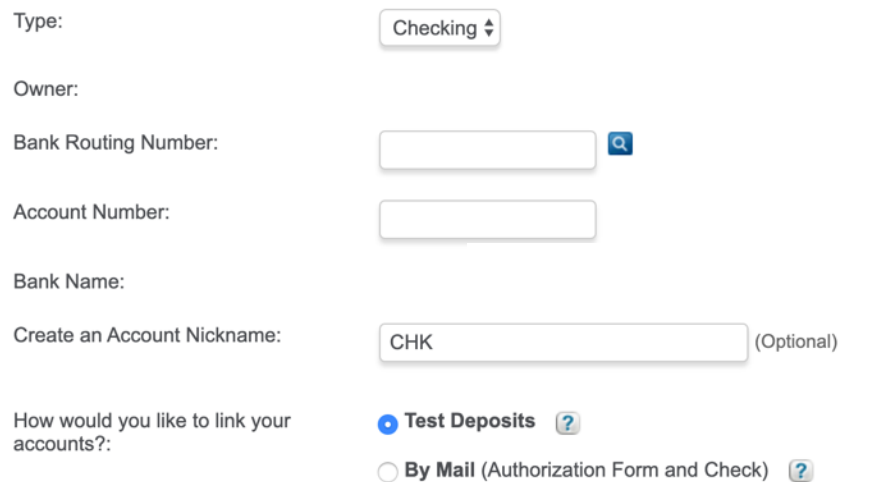

By clicking Submit below, I authorize American Express National Bank to link my external personal account(s) listed above, and certify that I own the external personal account(s) listed and am authorized to transfer funds out of such personal account(s). I also certify that no external account listed above is a business, commercial, trust, or fiduciary account.

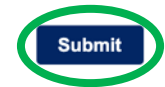

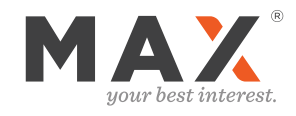

# Linking Your Checking Account to Barclays

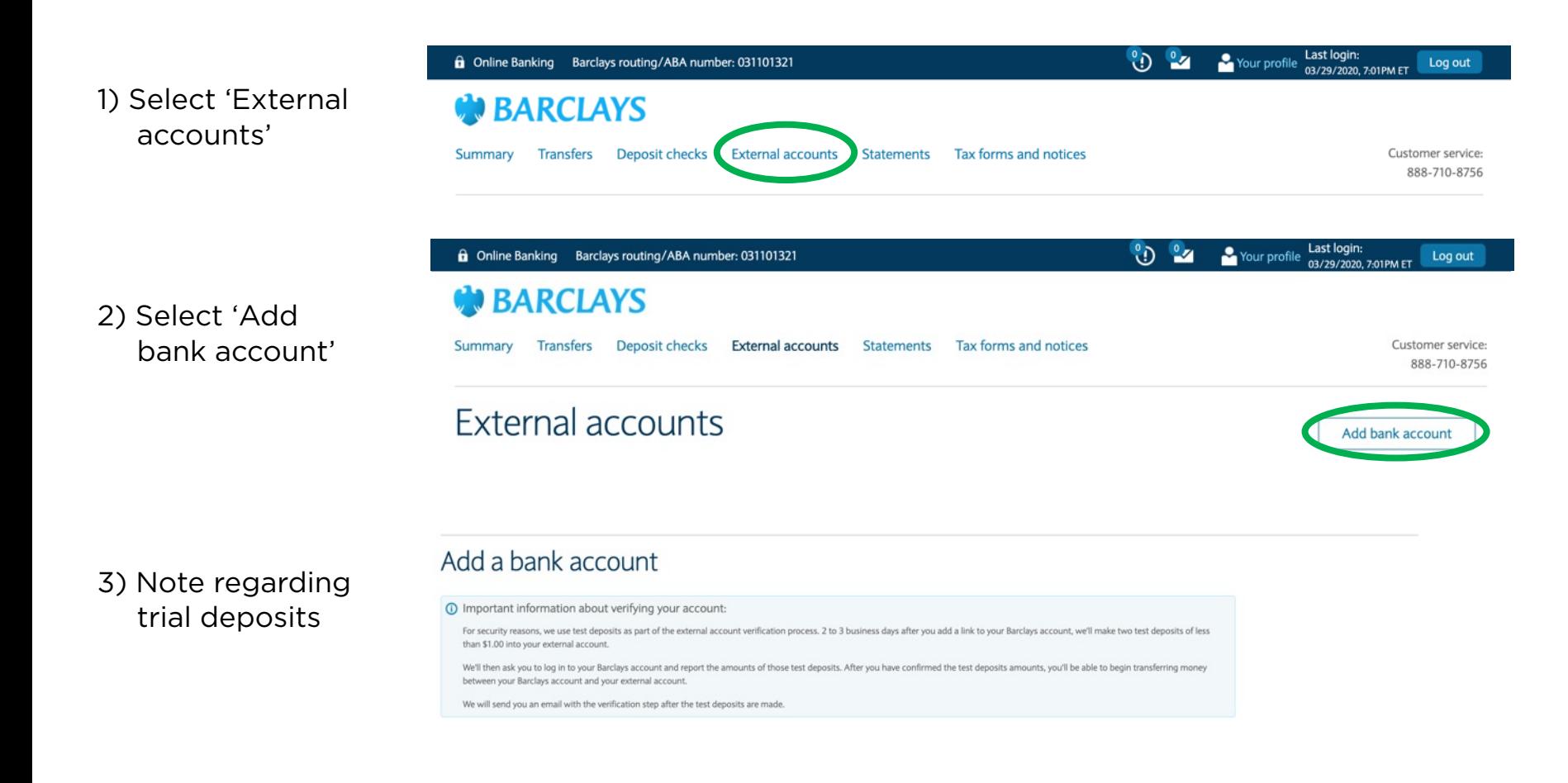

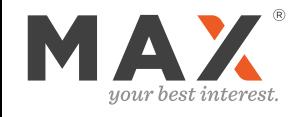

# Linking Your Checking Account to Barclays

## Add a bank account

Bank account details

### 4) Provide checking account details

(i) Important information about verifying your account:

For security reasons, we use test deposits as part of the external account verification process. 2 to 3 business days after you add a link to your Barclays account, we'll make two test deposits of less than \$1.00 into your external account.

We'll then ask you to log in to your Barclays account and report the amounts of those test deposits. After you have confirmed the test deposits amounts, you'll be able to begin transferring money between your Barclays account and your external account.

We will send you an email with the verification step after the test deposits are made.

#### Max Checking Users:

You can find your routing and account number on the Checking tab atop your Max Dashboard.

Max Checking is powered by LendingClub Bank.

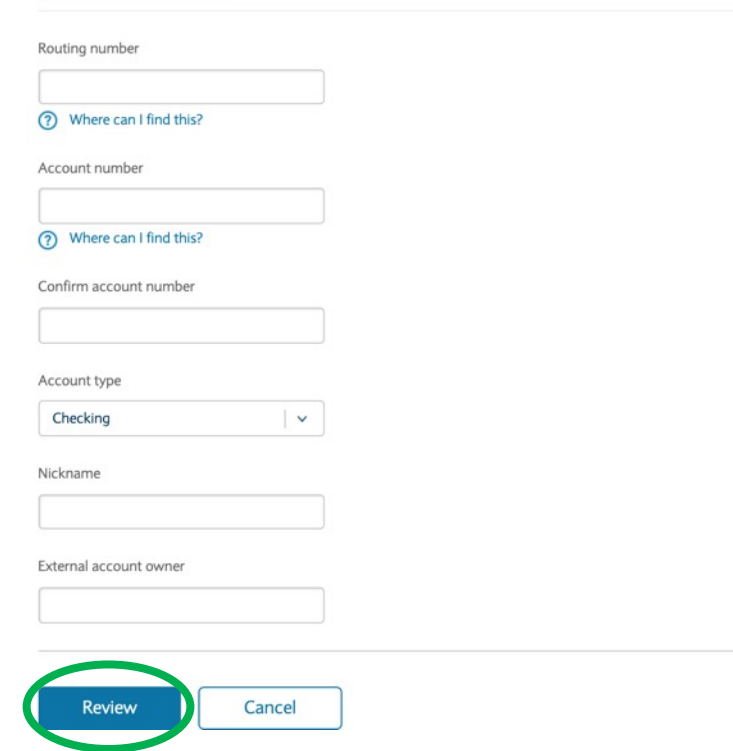

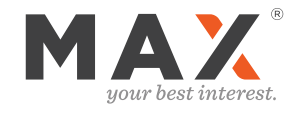

### **BARCLAYS**

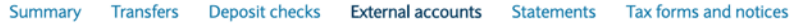

5) Review checking account details

## Review bank account

Confirm or edit your external account

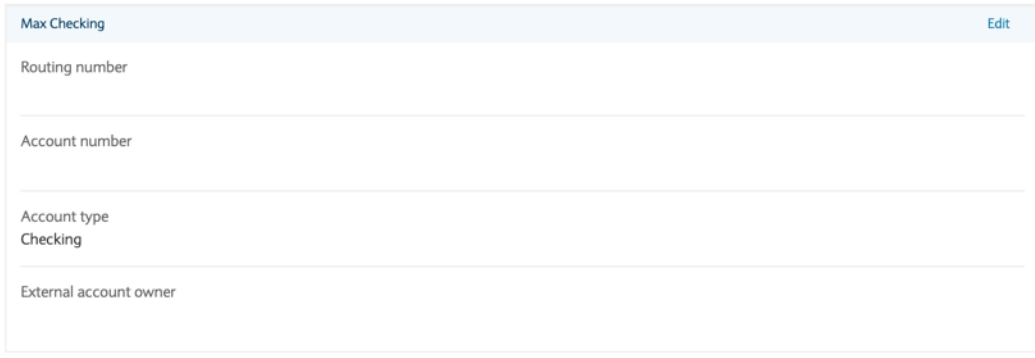

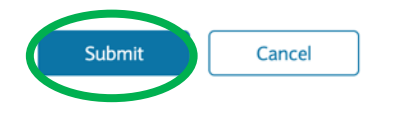